# chapter 7 画面整列・ティッカー表示 - [ウィンドウ]メニュー

# [ウィンドウ]メニューでできること

[ウィンドウ]ボタンでは、画面の 整 列 のほかリアルタイムの株価指 数が表示される指数ティッカーや ニュースティッカー を画面上に表 示できます。またアラーム機能を 搭載した 時計の表示 や各市場の上 昇銘柄数、下落銘柄数が一目で分 かる騰落ティッカー等の画面上へ の表示が可能です。

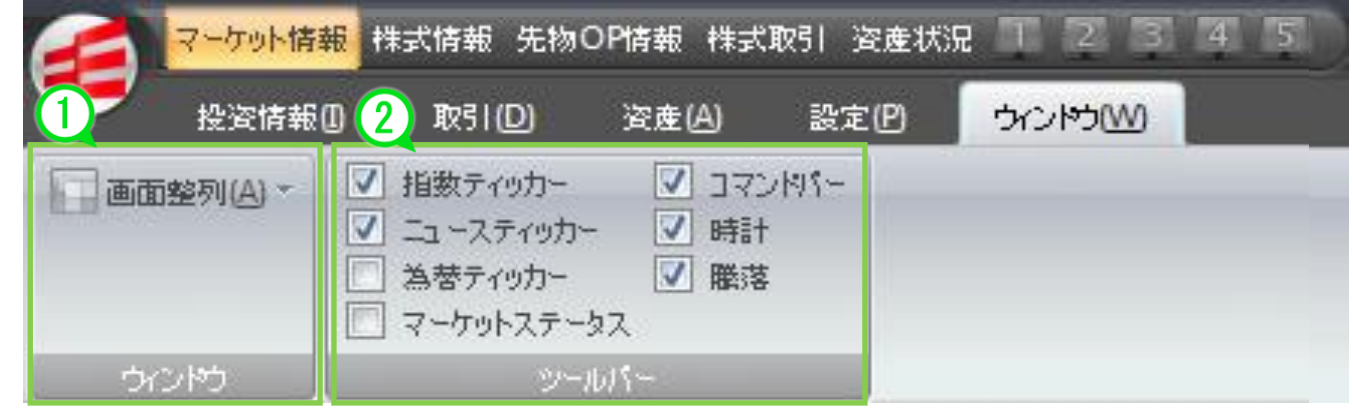

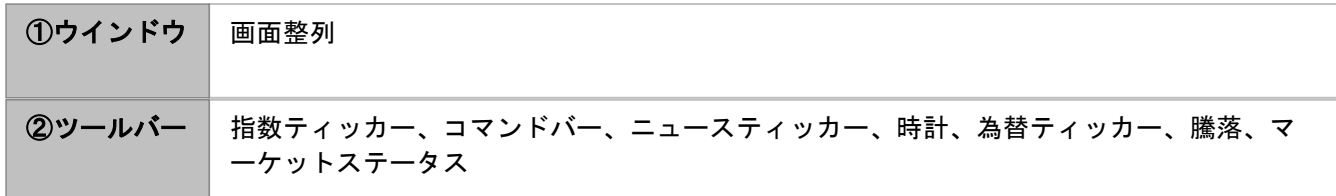

#### 表示される画面例

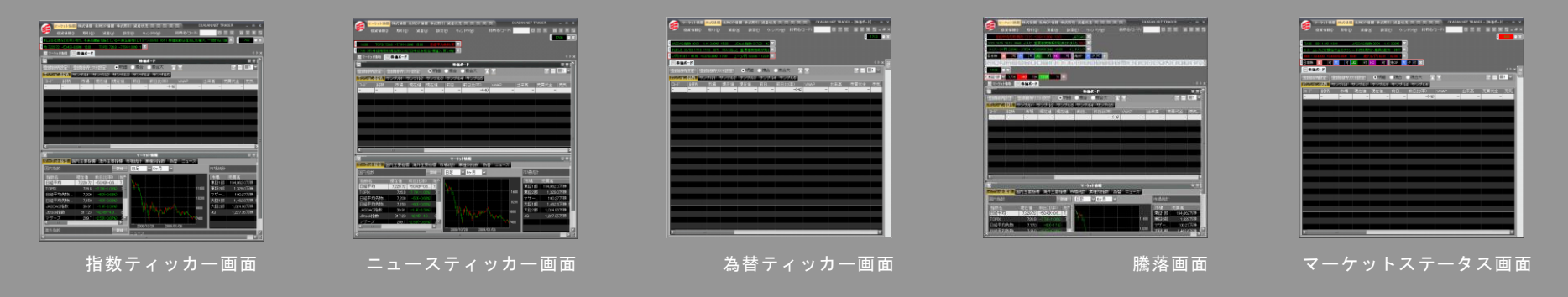

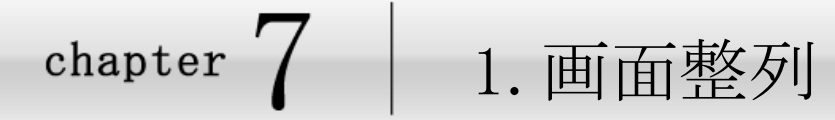

1

a an an Suid

### 画面整列について

株価ボードやマーケット情報画面の整列(レイアウト)を自分好みに変更できます。

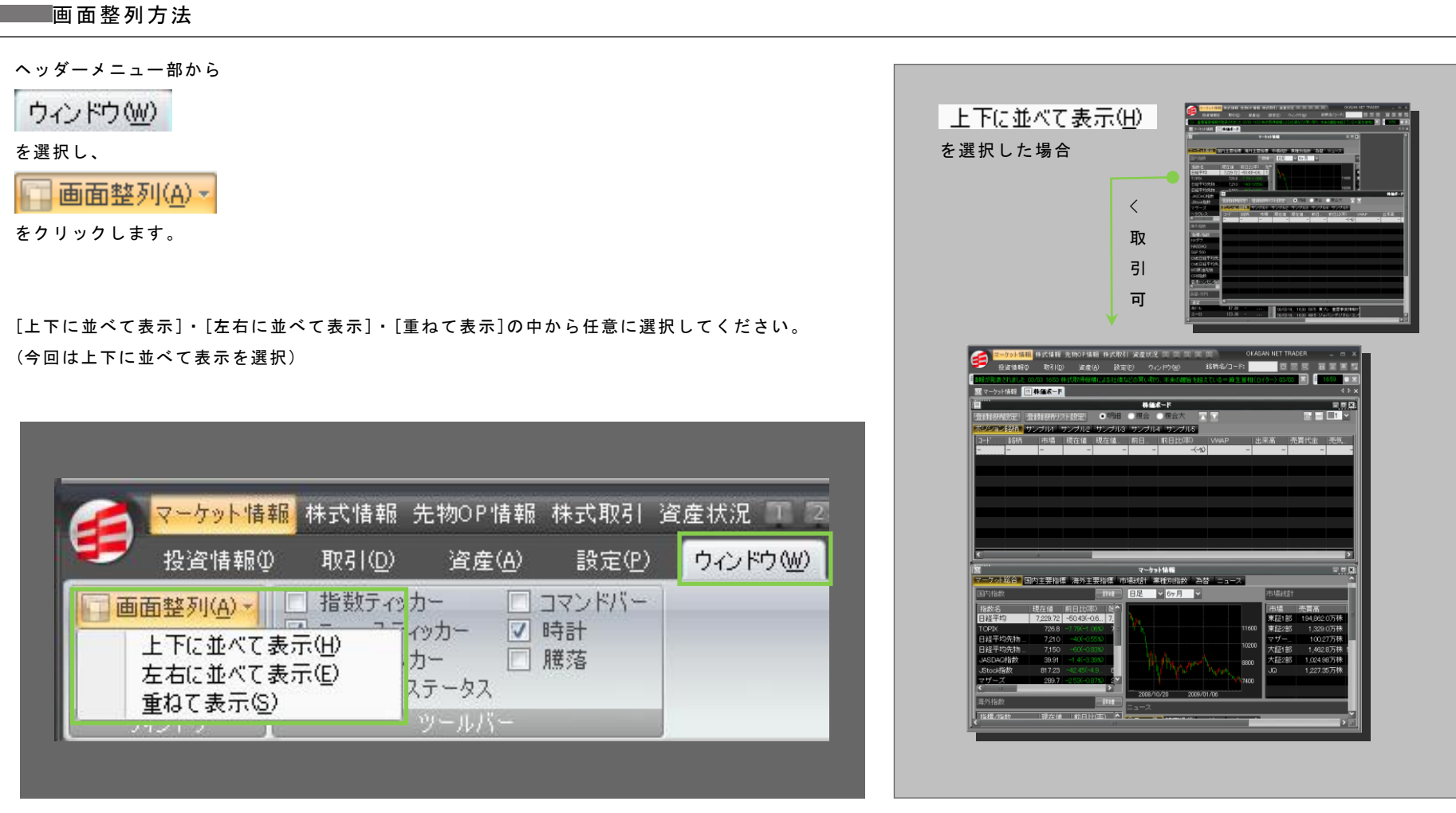

2操作メニュー 3 [ $\Re$  3]  $\times$  =  $\Delta$  -4 [資産]メニュー 5[投資情報]メニュー 6 [設定] メニュー 7 [ウィンドウ] メニュー 8 [その他]メニュー

一事務

-

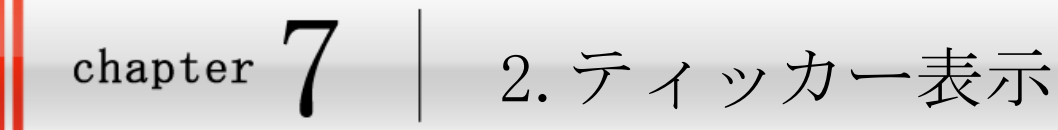

<mark>2−1 /</mark> ティッカー表示について①

### ■ ティッカー表示方法 ねんじょう こうしゃ おおそイッカー

ヘッダーメニュー部から

#### ウィンドウ(W)

を選択し、表示したいティッカーのチェックボックスをクリックします。 チェックの入っているティッカーが表示されます。

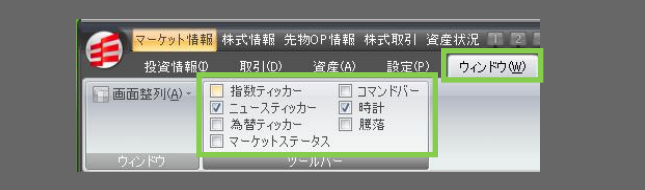

#### ■速度・方向の設定

クリックをすると停止します。

ティッカー上をドラッグすると文字の流れる速さを調整することができます。また、ド ラッグの方向によって流れる向きを変えることができます。

#### ■長さの調整

ティッカーの右端部をドラッグすることにより、長さを調整することができます。

#### ■上下・並列の設定

ティッカーの長さを調整し、ティッカーの左側の すぎドラッグすることにより場所を移 動させることができます。

#### ■表示・非表示

ティッカー右側の ネクリックするとティッカーを非表示にできます。

<mark>3</mark> 7,130 −80(−1.1%) 18:41 JASDAQ指数 39.91 −1.4(−3.39%) **図** 

|ホームレスに定額給付金のチラシ=手続き周知へ職員ら配布-神戸 ||図|

<リアルタイムな日経平均株価や TOPIX などの指数を表示>

[ウィンドウ]-[指数ティッカー]をクリックします。 指数ティッカーが表示されます。

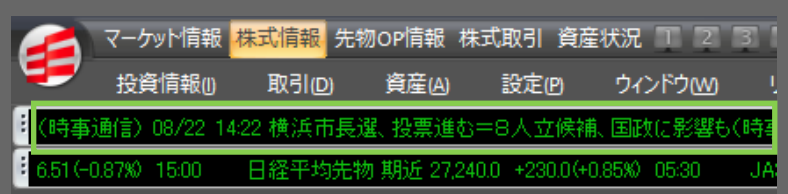

#### ■ 株価ポード 同 カレンダー ■ マーケット情報 ■ 決算発表 ■ 注目銘柄

◎明細 ◎複合 ◎複合大 【■■ ポジション銘柄 CFD 松本(株式) 配当·REIT マザーズ ねらい目 4/19~23

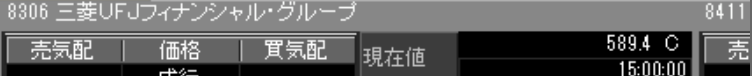

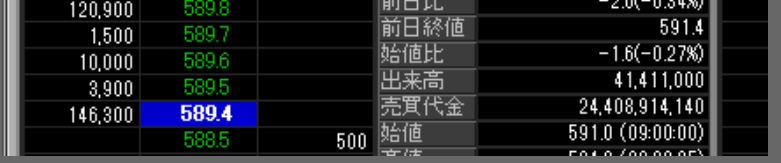

 $0.000000000$ 

chapter 7 画 面 整 列 ・ティッカー表 示 - 「ウィンドウ]メニュー 2.ティッカー表示

#### 2-2 アイッカー表示について② ニュースティッカー 為替ティッカー <日本のみならず世界で起こっている各種ニュースをタイムリーに入手> <ドル/円やユーロ/円など、18 通貨の為替情報を表示> [ウィンドウ]-[ニュースティッカー]をクリックします。 [ウィンドウ]-[為替ティッカー]をクリックします。 ニュースティッカーが表示されます。 為替ティッカーが表示されます。 マーケット情報 <mark>株式情報</mark> 先物OP情報 株式取引 資産状況 | <mark>?~ケット情報</mark> 株式情報 先物OP情報 株式取引 資産状況 " 投資情報① 取引(D) 資産(A) 投資情報(D) 取引(D) 資産(A) 設定(P) ウ心ト |設定(P) | ウィンドウ 16:00 TOPIX 726.8 -7.79(-1.06%) 15:00 日経平 ASDAQ指数 39.91 -1.4(-3.39%) 15:00 JStock指数 817.23 -42 17:05 3市場信用取引現在高(2月27日申込み現在・概算)、買い残 //円 97.87 - 97.90 +0.37(0.38%) 17:09 ユーロ/円 123.86 - 123. ■ N マーケット情報 ■ 園 株価ポート **Figure** ||楝||株価ボード| 株価ポー ●明細 ●複合 ● |登録銘柄設定| |登録銘柄リスト設定| 「登録銘柄リスト設定」 ●明細 ●複合 ●1 「登録銘柄設定」 ポジション銘柄 サンブルロ サンブル2 サンブル3 サンブル4 ポジション銘柄 サンブル1 サンブル2 サンブル3 サンブル4 市場 |現在値 |現在値… |銘柄 |市場||現在値||現在値…||前日…| コート |銘柄| |前日... | |前 |育

書羅

chapter 7 画 面 整 列 ・ティッカー表 示 - 「ウィンドウ]メニュー 2.ティッカー表示

### 2-3 アイッカー表示について③ ■■マーケットステータス コマンドバー コマンドバー <株価ボード・ランキングなどの情報をワンクリックで表示> [ウィンドウ]-[コマンドバー]をクリックします。 コマンドバーが表示されます。 ● マーケット情報<mark>精報情報</mark> 先物のP情報 株式取引 波産状況 エンコンス IS OKASAN NET TRADER - [株価ポード] - ローメー<br>- 投資情報の - 取引① - 波産必 - 設定② ウィンドウ(W) 銘柄名/コード: - - - - - 図 図 図 図 図 図 図 図 図 2 - 6 × マーケット情報 株式情報 先物OP情報 株式取引 資産状況 T 2 3 4  $\overline{\text{SO(1)}}$   $\overline{\text{C}}$   $\overline{\text{R}}$ 投資情報m 取引(D) 資産(A) 設定(P) ウィンドウMO 時事通信) 08/22 14:22 横浜市長選、投票進む=8人立候補、国政に影響も(時事通信 (+0.76%) 13:53 日経平均先物 期先 14,530.0 +100.0(+0.69%) 13:41 **JASDAQ REENTRAREEFOOTTOSIA** 日本株 東後可先OP 大日可<mark>区</mark>  $\overline{E}$   $\overline{E}$   $\overline{E}$   $\overline{E}$   $\overline{E}$   $\overline{E}$ 柄設定│|登録銘柄リスト設定│ ●明細 ●複合 ●複合大 ■■■■ ■株 株価ポード ■ マーケット情報 ● 日本株保有 ■ 日本株注文照会 ■ 取引 |<br>|<sup>|</sup>|シション銘柄||サンブル1||サンブル2||サンブル3||サンブル4||サンブル5| 全線銘柄設定 登録銘柄リスト設定 | ● 明細 ● 複合 ● 複合大 ■ ■ ■ ポジション銘柄 | 新しい登録銘柄リスト1 | 新しい登録銘柄リスト | |現在値||現在値時間|前日終値|前日比(率)| 13-1 1銘柄 一部

# 2-4 ティッカー表示について4

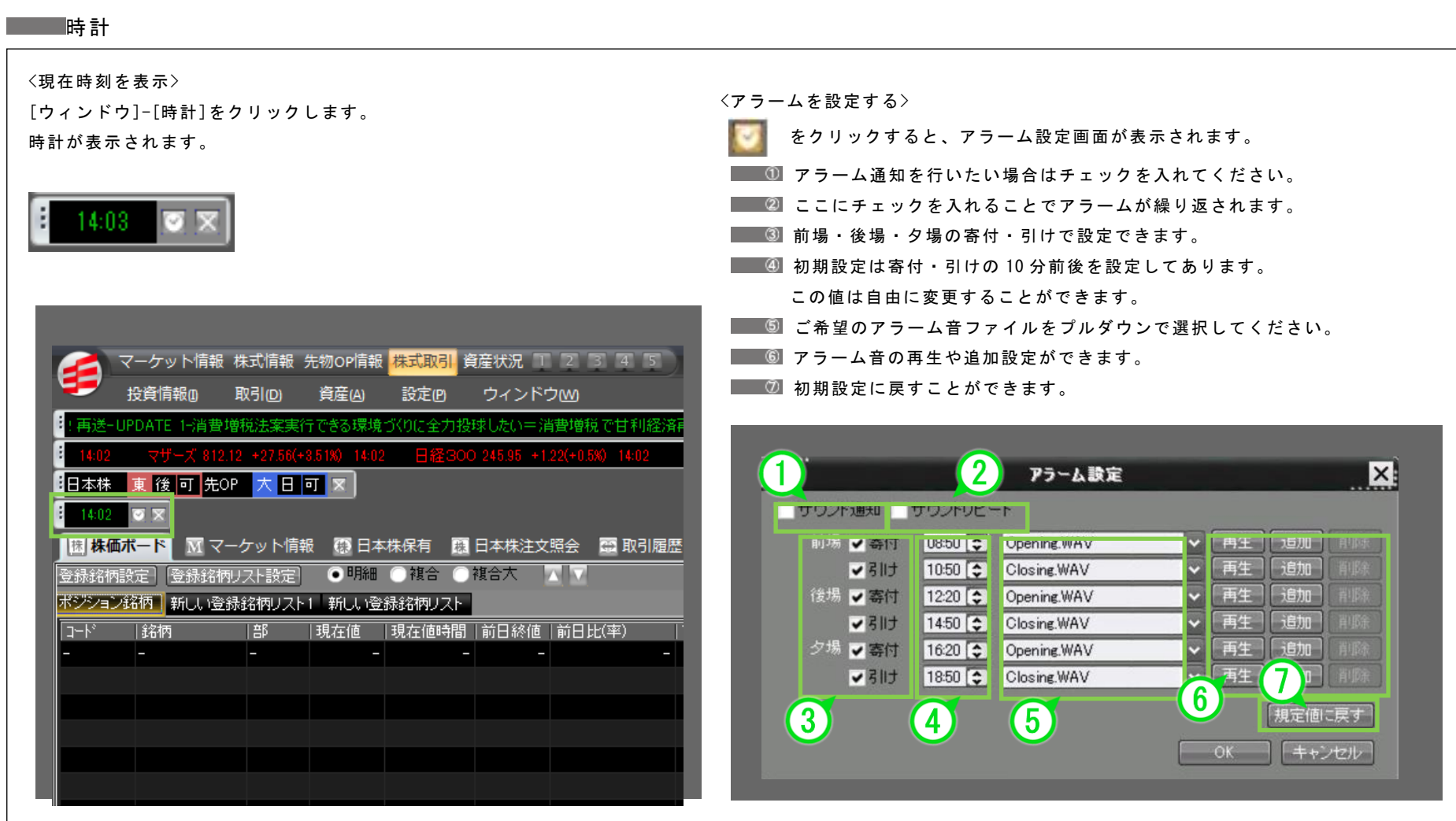

## 2-5 アイッカー表示について⑤

#### 騰落

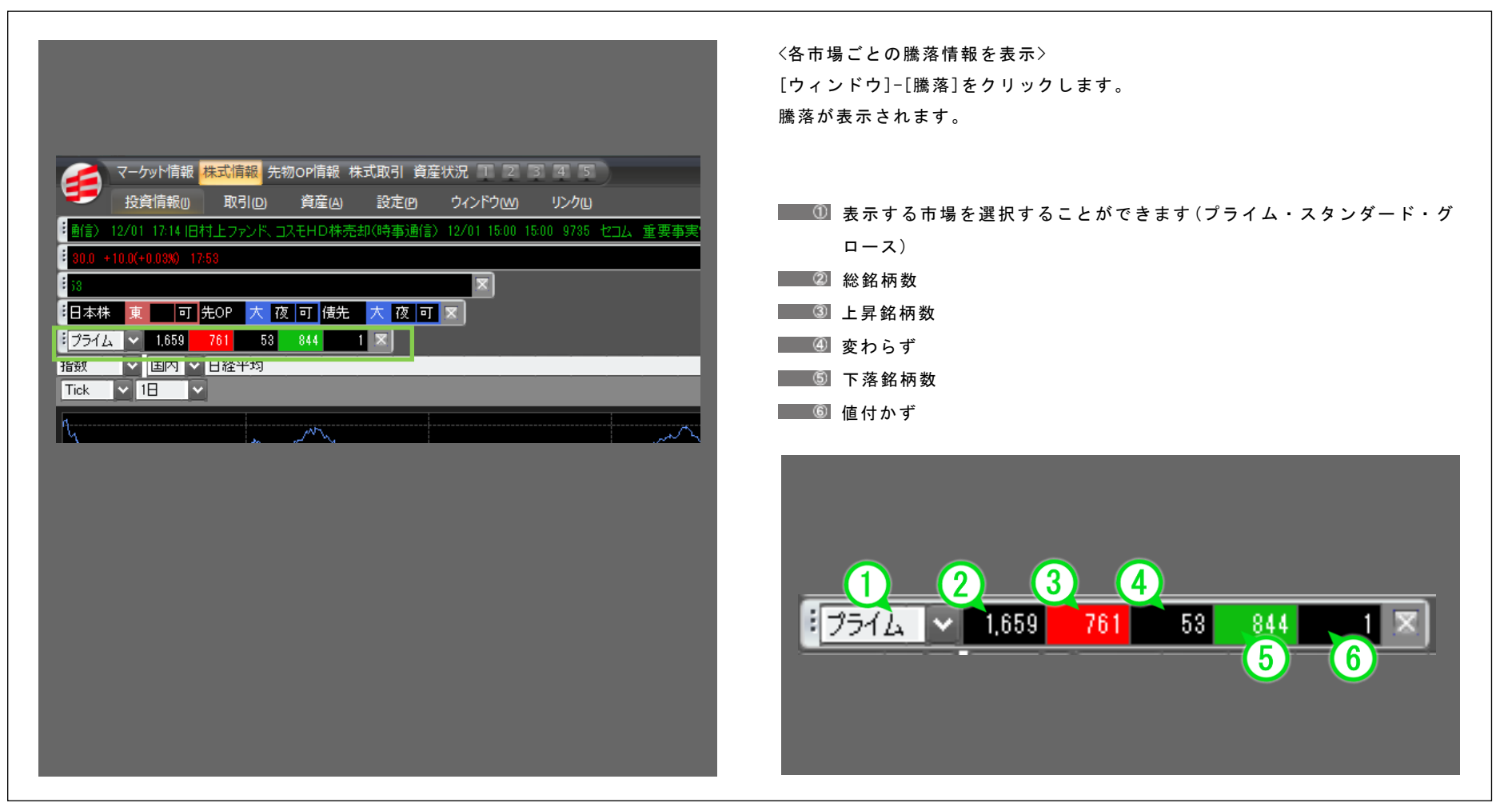